# Konfiguration von IPv6-Nachbarn auf Stackable Switches der Serie Sx500  $\overline{\phantom{a}}$

# Ziel

Auf der Seite "IPv6 Neighbors" (IPv6-Nachbarn) können Benutzer die Tabelle der IPv6- Nachbarn innerhalb der Schnittstelle für IPv6 anzeigen und bearbeiten. Die IPv6 Neighbor Table zeigt alle IPv6-Nachbarn an, die mit dem Gerät verbunden sind, und ermöglicht Änderungen und das Löschen der anderen verbundenen Geräte. Sie können der Tabelle weitere Nachbarn hinzufügen.

In diesem Artikel erfahren Sie, wie Sie IPv6-Nachbarn konfigurieren.

# Anwendbare Geräte

·Stackable Switches der Serie Sx500

# **Softwareversion**

 $-1.3.0.62$ 

### Konfiguration von IPv6-Nachbarn

#### Löschen Sie die Tabelle mit IPv6-Nachbarn.

Schritt 1: Melden Sie sich beim Webkonfigurationsprogramm an, und wählen Sie Administration > Management Interface > IPv6 Neighbors aus. Die Seite IPv6 Neighbors wird geöffnet:

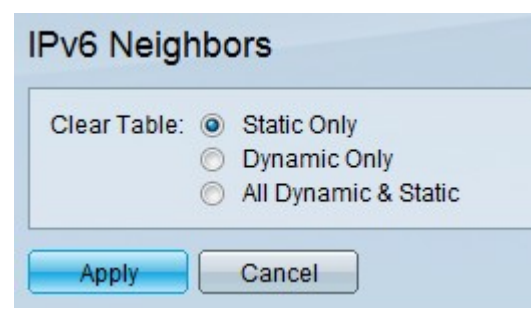

Schritt 2: Um die Tabelle zu löschen, klicken Sie auf die Optionsfelder, die dem Typ der IPv6-Adressen entsprechen, die aus der Tabelle gelöscht werden sollen.

·Nur statisch - Löschen der Tabelle aller statischen IPv6-Adressen

·Nur dynamisch - Löschen der Tabelle aller dynamischen IPv6-Adressen

·Alle dynamischen und statischen IPv6-Adressen löschen - Tabelle für statische und dynamische IPv6-Adressen löschen

Schritt 3: Um den ausgewählten Typ von IPv6-Adressen zu löschen, klicken Sie entweder auf Apply, um die ausgewählten Adressen zu löschen, oder auf Cancel (Abbrechen), um die Aktion abzubrechen.

#### Ergänzungen zur Tabelle der IPv6-Nachbarn

Schritt 1: Melden Sie sich beim Webkonfigurationsprogramm an, und wählen Sie Administration > Management Interface > IPv6 Neighbors aus. Die Seite IPv6 Neighbors wird geöffnet:

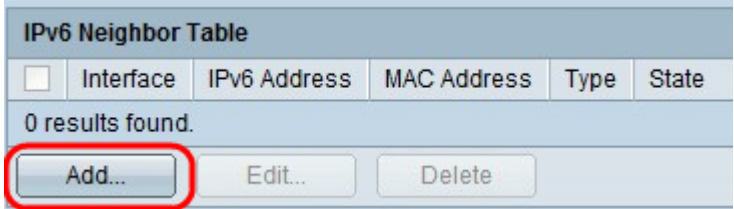

Schritt 2: Klicken Sie auf die Schaltfläche Hinzufügen. Ein neues Fenster wird angezeigt.

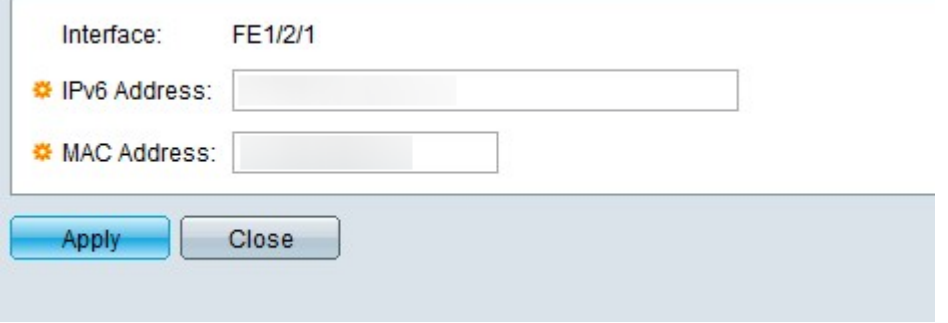

Schritt 3: Geben Sie im Feld IPv6 Address (IPv6-Adresse) die IPv6-Adresse des Geräts ein, das dem Switch hinzugefügt werden soll.

Schritt 4: Geben Sie im Feld MAC Address (MAC-Adresse) die MAC-Adresse des Geräts ein, zu dem die IPv6-Adresse gehört.

Schritt 5: Wenn die beiden vorherigen Felder gültige Einträge haben, klicken Sie entweder auf Apply (Übernehmen), um das Gerät der Tabelle hinzuzufügen, oder auf Close (Schließen), um die Hinzufügung des Geräts zur Tabelle zu beenden.

#### Löschen von IPv6-Nachbarn in der Tabelle

Schritt 1: Melden Sie sich beim Webkonfigurationsprogramm an, und wählen Sie Administration > Management Interface > IPv6 Neighbors aus. Die Seite IPv6 Neighbors wird geöffnet:

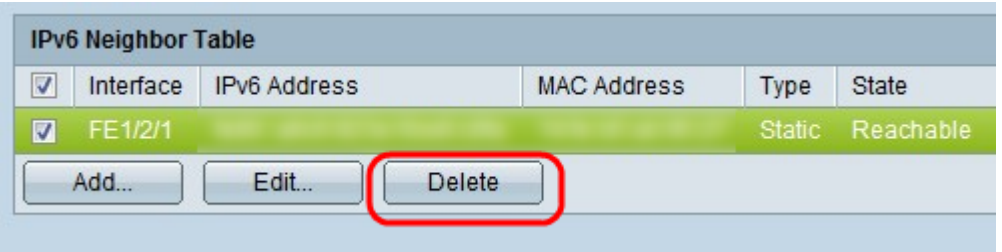

Schritt 2: Aktivieren Sie die Kontrollkästchen unerwünschter IPv6-Nachbarn.

Schritt 3: Klicken Sie auf Löschen, um diese IPv6-Nachbarn aus der Tabelle zu löschen.

#### Änderungen an IPv6-Nachbarn in der Tabelle

Schritt 1: Melden Sie sich beim Webkonfigurationsprogramm an, und wählen Sie Administration > Management Interface > IPv6 Neighbors aus. Die Seite IPv6 Neighbors wird geöffnet:

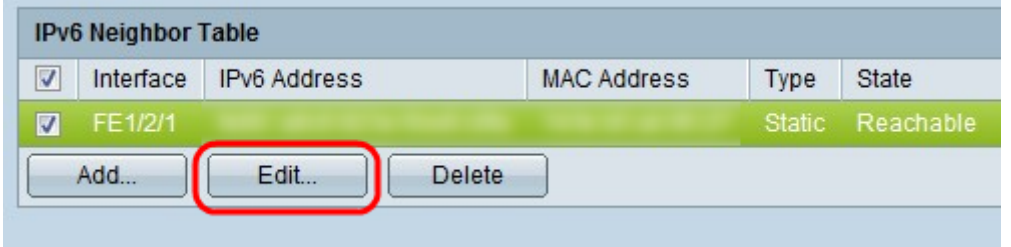

Schritt 2: Aktivieren Sie das Kontrollkästchen für den IPv6-Nachbarn, um das IPv6-Gerät auszuwählen, das geändert werden soll.

Schritt 3: Klicken Sie auf Bearbeiten. Ein Fenster zum Bearbeiten des IPv6-Nachbarn wird angezeigt.

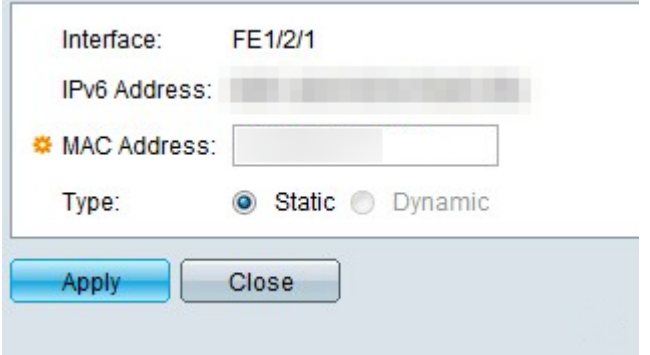

Schritt 4: Um die MAC-Adresse zu ändern, geben Sie eine gültige MAC-Adresse im Feld MAC-Adresse für das Gerät ein.

Schritt 5: Klicken Sie auf das gewünschte Optionsfeld, um zu erfahren, wie die Adresse des IPv6 Neighbor funktioniert.

·Statisch - Stellt die IPv6-Adresse als statische IP-Adresse dar, die immer dieselbe IP-Adresse verwendet.

·Dynamic (Dynamisch) - Stellt die IPv6-Adresse als dynamische IP-Adresse dar, die die IP-Adresse basierend auf unterschiedlichen, vordefinierten Bedingungen ändert.

Schritt 6: Wenn Änderungen vorgenommen wurden, klicken Sie entweder auf Apply, um die am Gerät vorgenommenen Änderungen beizubehalten, oder auf Close, um die Änderungen am Gerät rückgängig zu machen.